## 104 年度幼教專班教學演示能力檢測

# 線上報名網址操作說明

第 1 步

登入網址: http://210.71.24.124/utaipei/index\_sky.html 登入帳號:seminar、密碼:seminar 入口畫面如下:

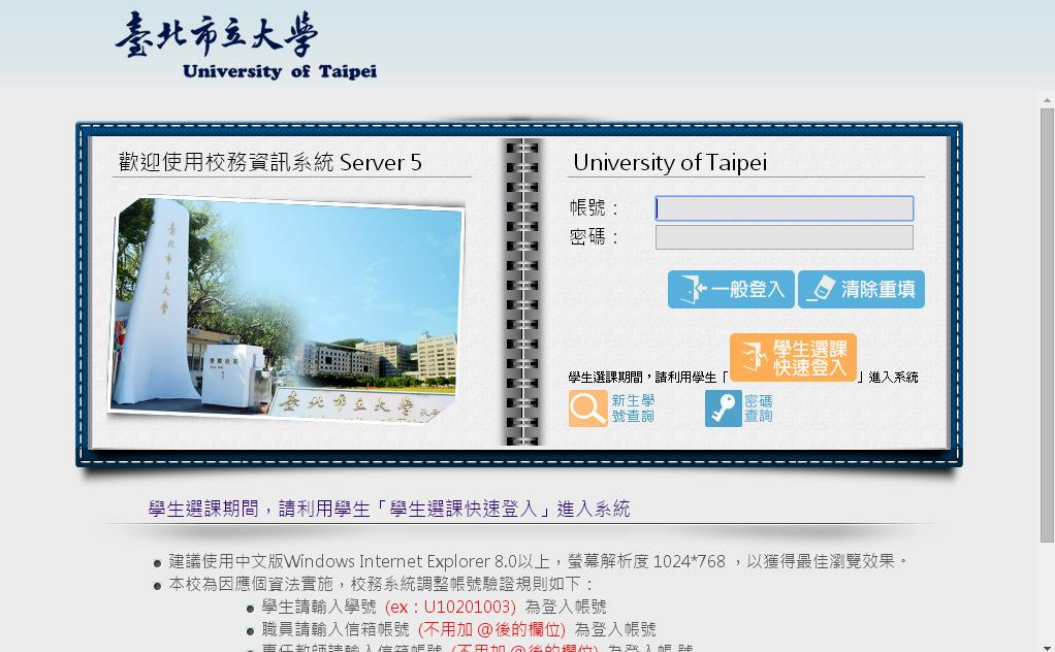

#### (或由臺北市立大學學校網頁 >常用連結 >校務系統 進入)

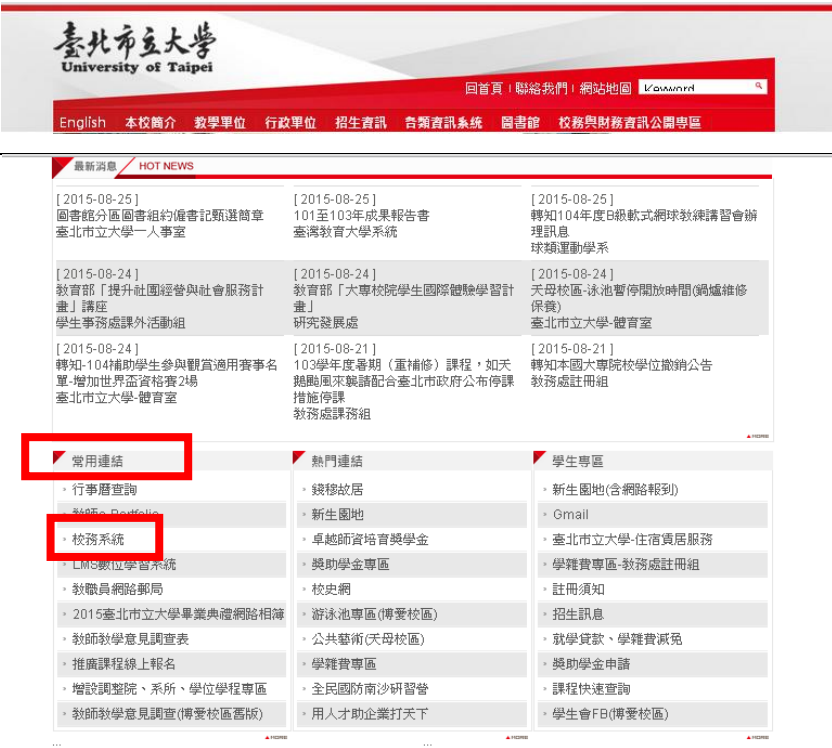

第 2 步

進入報名網頁:研討會系統 >研討會報名管理 >活動資訊查詢及報名 登入畫面如下:

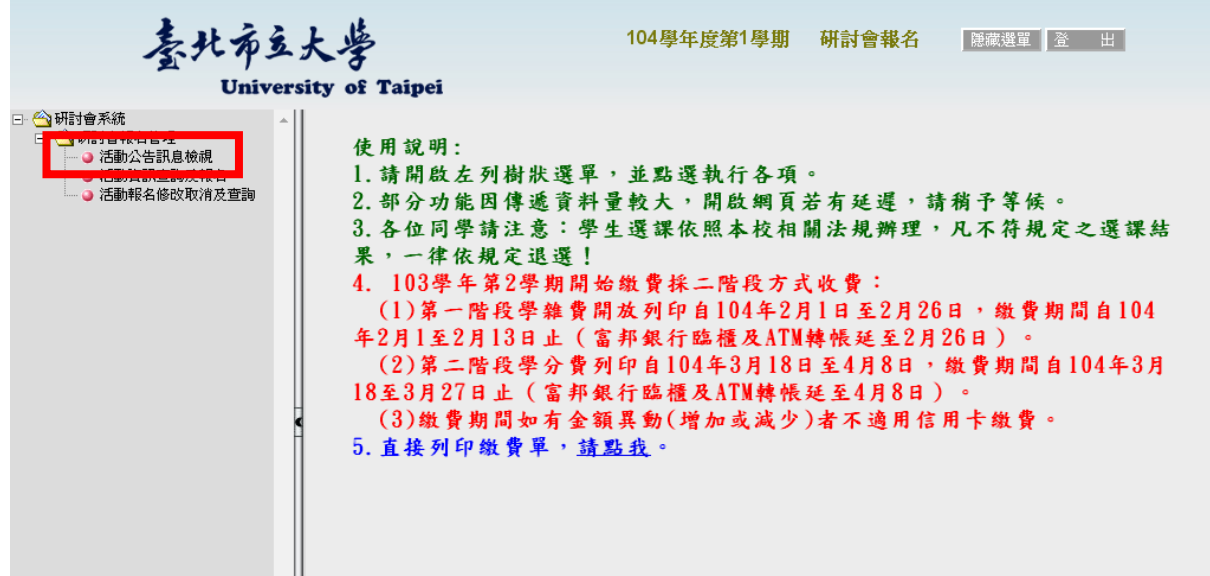

第 3 步

點入報名網頁(或鍵入)「**104** 年度幼教專班教學演示能力檢測 」 登入畫面如下:

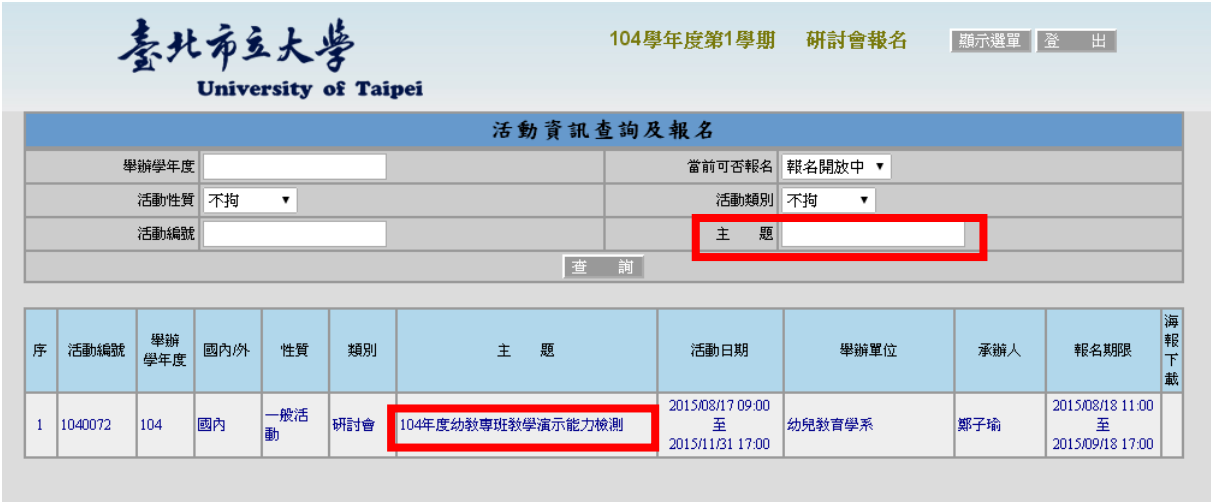

第 4 步

### 填寫報名資料:拉至「活動資訊查詢及報名」下方,點入「報名此活動」

### 登入畫面如下:

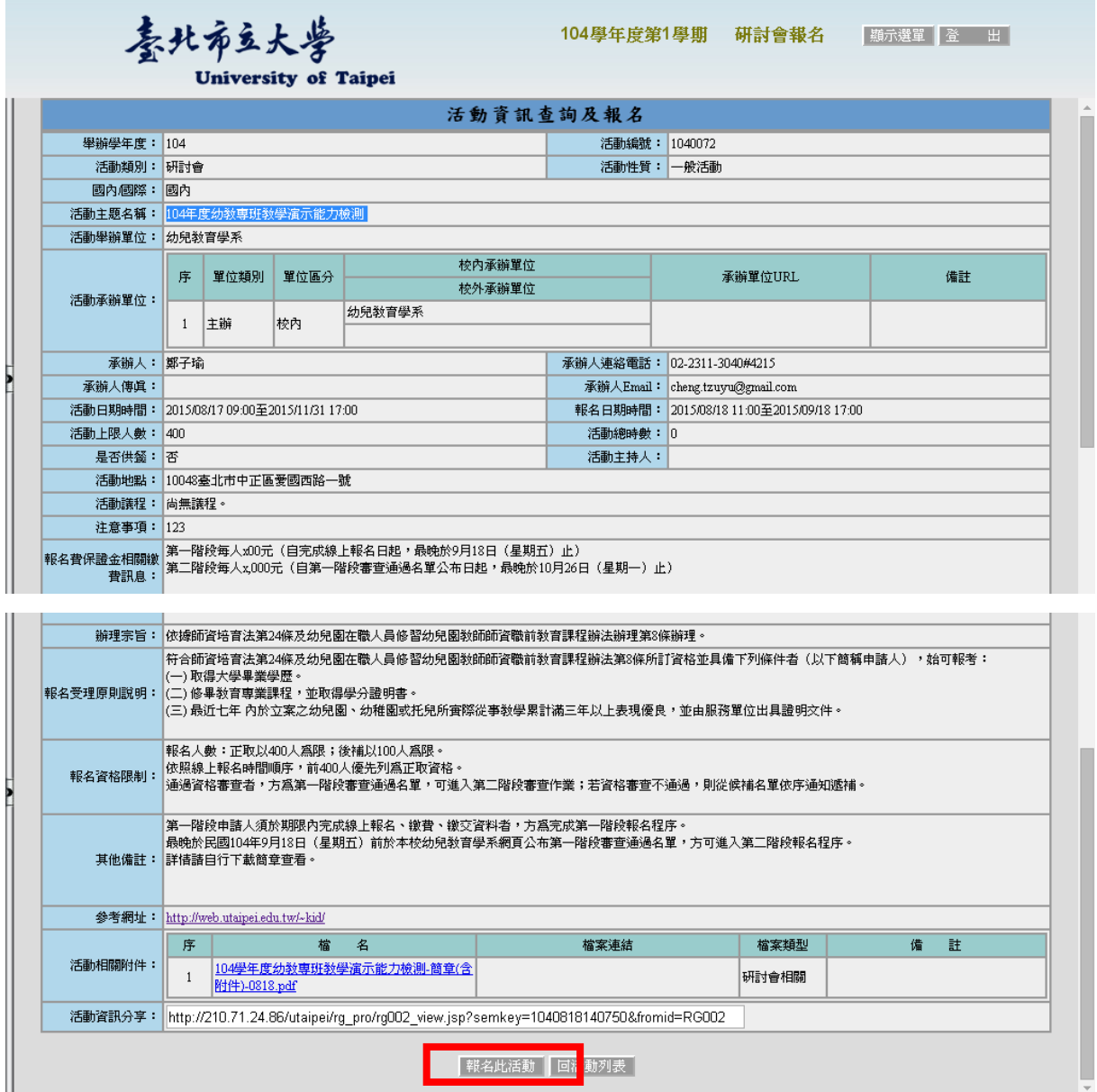

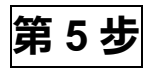

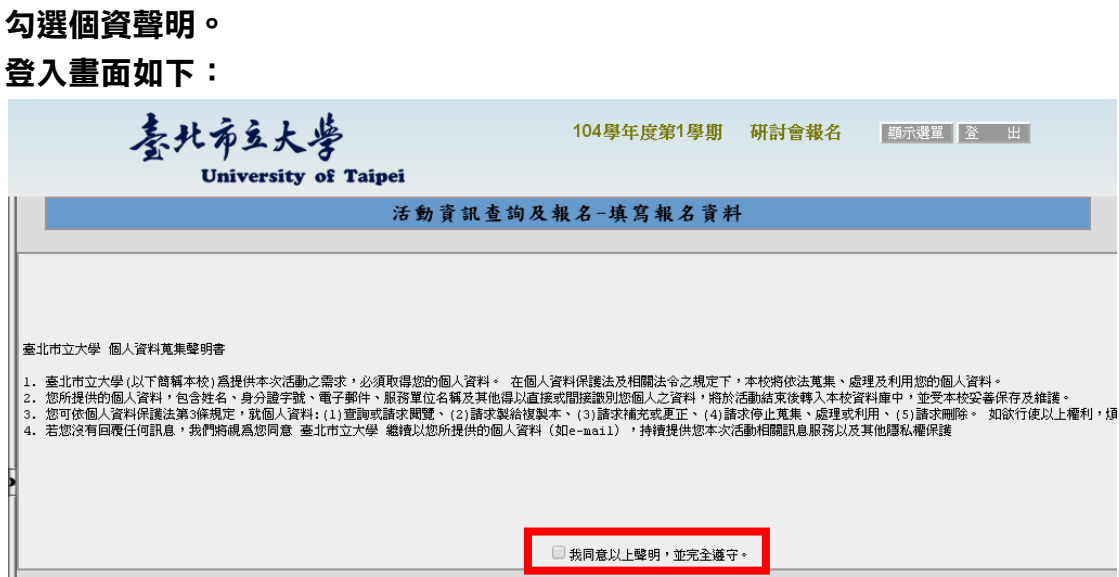

第 6 步

填寫個人資料,並按下「送出報名」。

登入畫面如下:

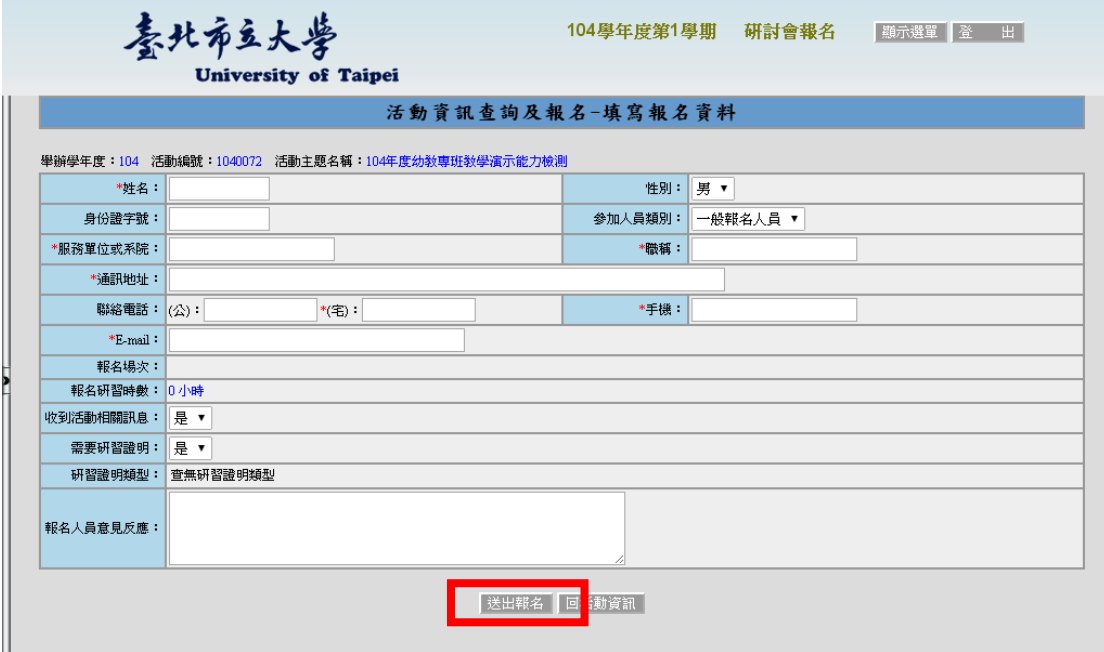

由「臺北市立大學發信平台」發 e-mail 通知正取(或 備取)資格,並請申請人按照報名流程進入下一步驟。